Follow the steps mentioned below to learn how to set up a phone connection in Gridlex Zip.

**Step 1:** Log in to Gridlex and click on the "Helpdesk" tab located under the Zip section in the menu bar.

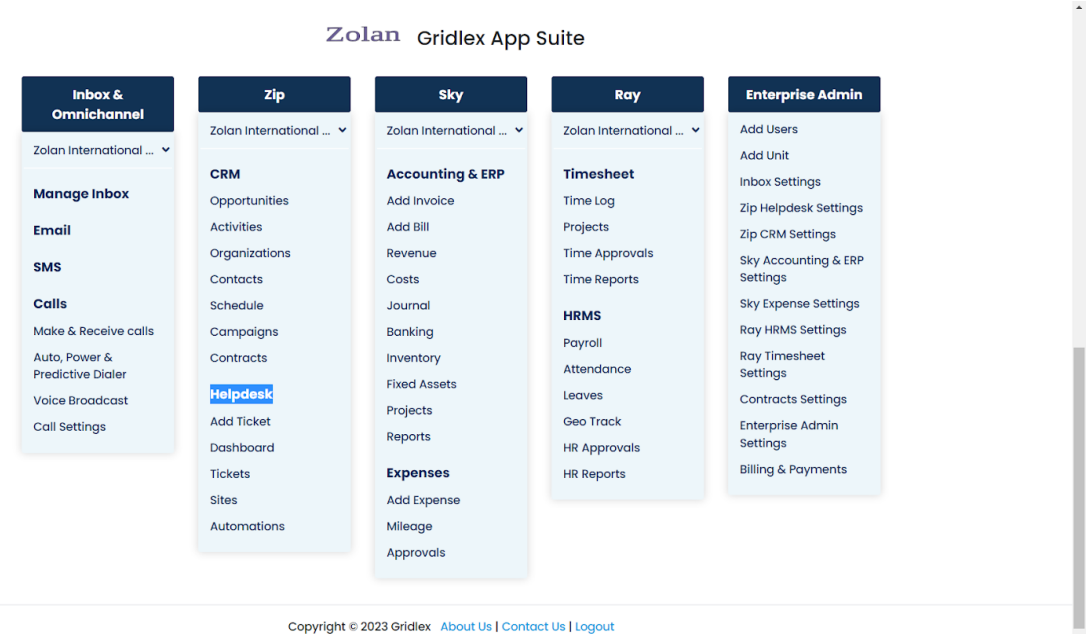

**Step 2:** After clicking on the "Helpdesk" tab, you will be redirected to the Shortcuts page. Here click on "Buy a Phone Number" located under the inbox management section.

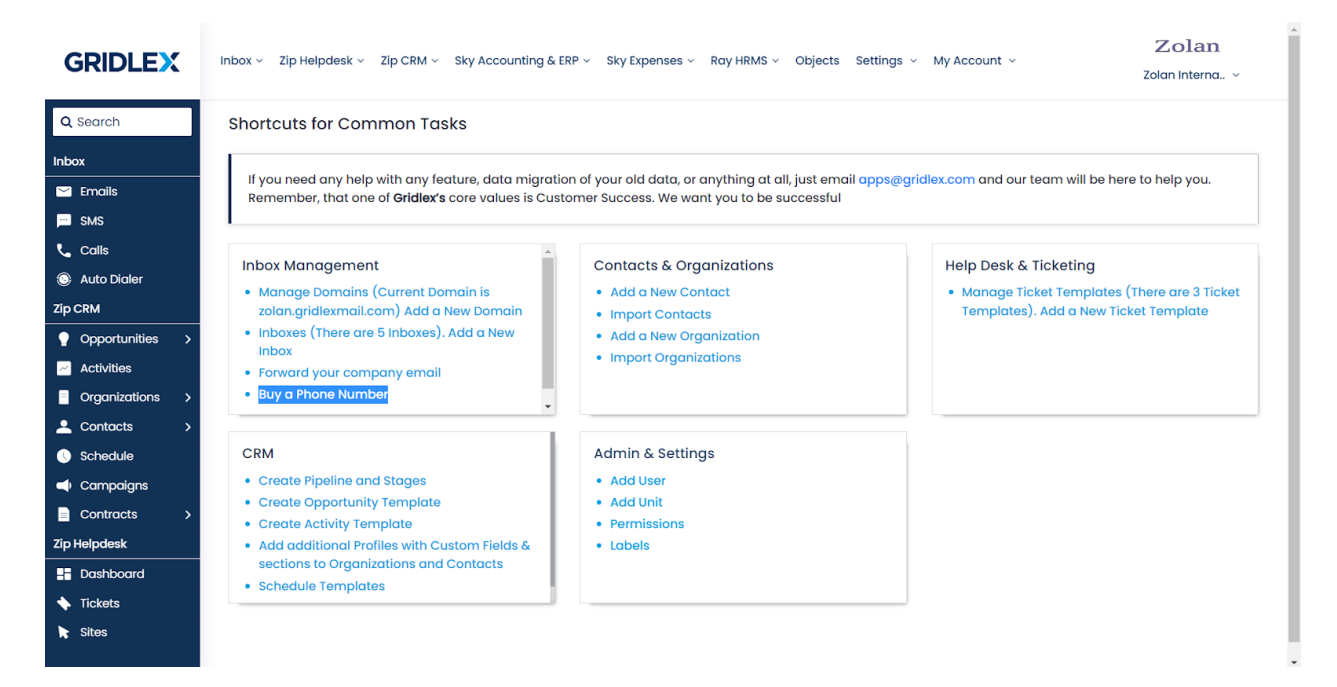

**Step 3:** Fill in all the required details, such as selecting the desired inbox, choosing the country, and specifying the capabilities you want for the phone connection. Once you have filled in the information, click on the "Search" button.

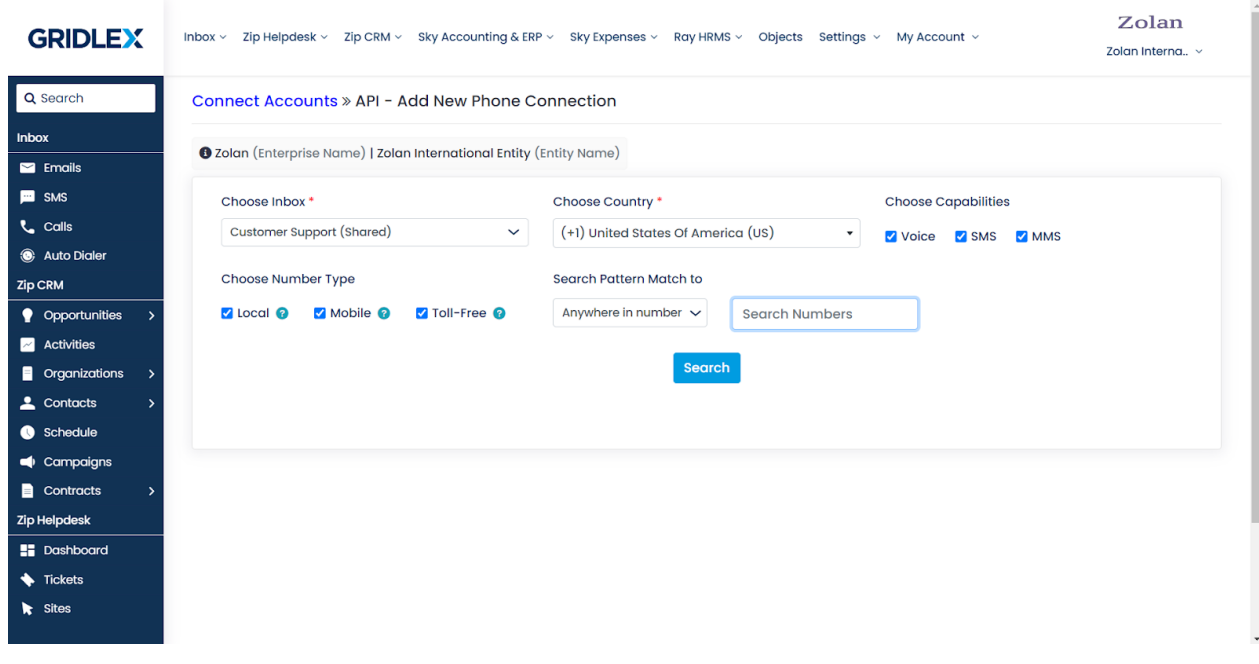

**Step 4:** A list of available phone numbers will be displayed on the page. Browse through the list and select the number that meets your requirements. Once you have chosen the desired number, click on the "Buy" button to initiate the purchase.

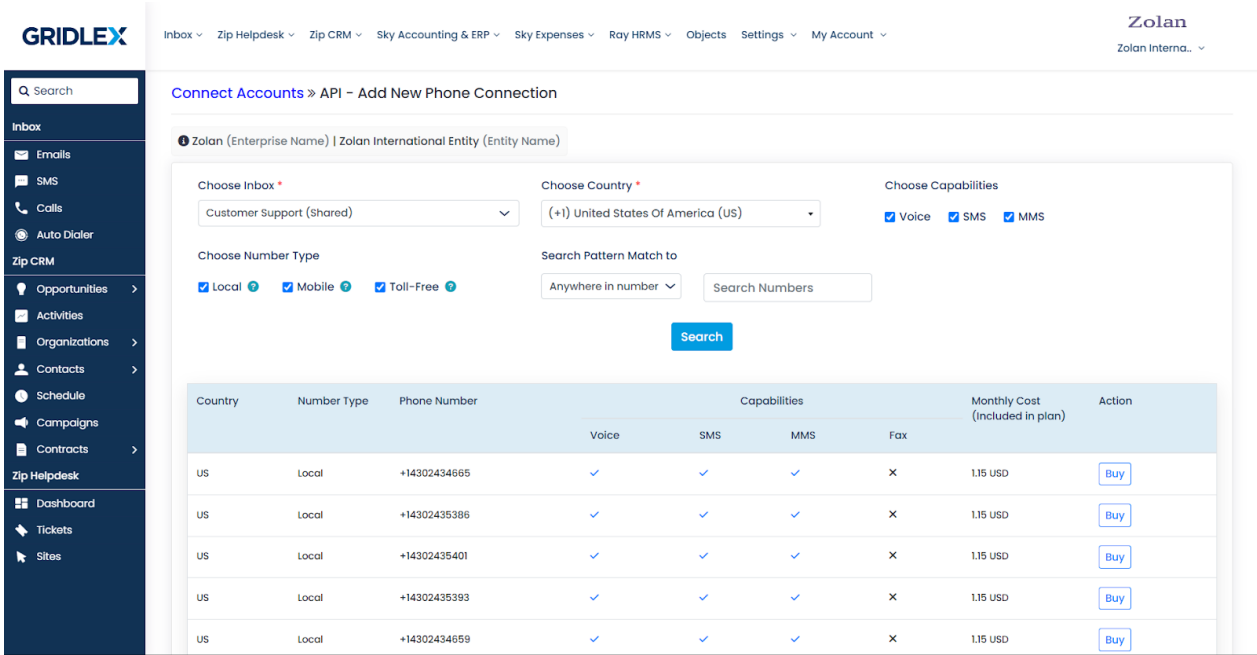

**Step 5:** You will be prompted to name the phone connection. Enter a suitable name and then click on the "Confirm Buy" button to complete the purchase.

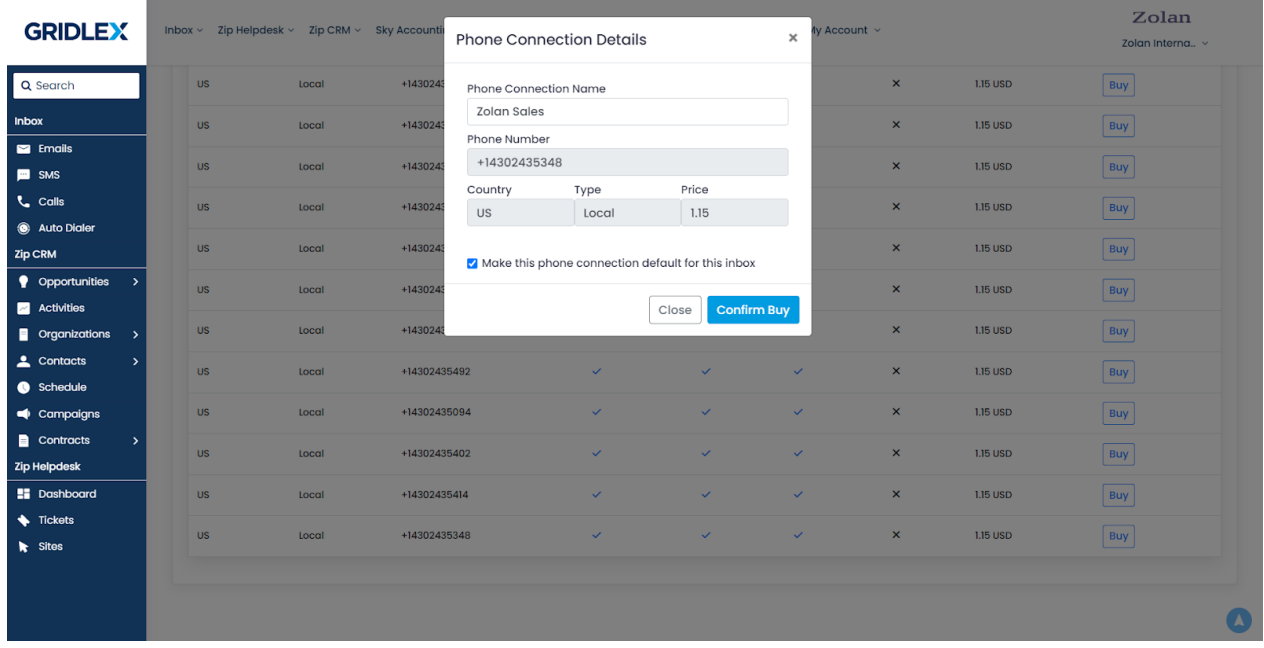

Congratulations! You have successfully set up a phone connection in Gridlex Zip. You can now make and receive calls using the purchased phone number. If you're wondering how to make calls in Gridlex Zip, [click here.](https://help.gridlex.com/articles/id/64)

If you encounter any issues during the process or have any further questions, feel free to reach out to the Gridlex support team at apps@gridlex.com.